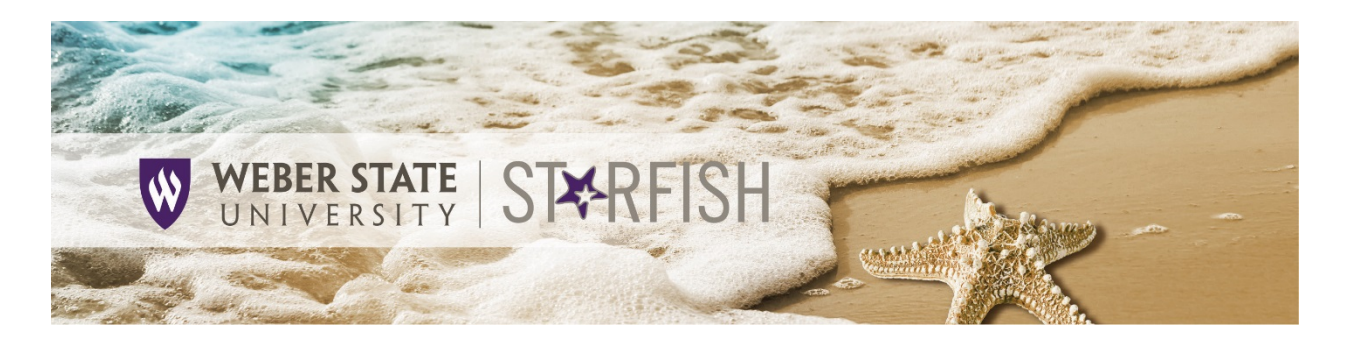

## Respond to a Progress Survey

You will receive an email reminder when there is a new survey for you to complete. Each individual survey presents a student roster for one course section on whom you can raise flags.

 $\equiv$  Starfish

- 1. Select the progress survey link on your Starfish **Home** page or click on the **Students** link from the Starfish menu and click on the **Progress Surveys** tab (only visible when you have active surveys). The selected survey opens, listing your students on the left, and items you may raise across the top.
- 2. Check the box for each desired item/student combination. When you check a box an icon will appear next to the student's name for you to add additional comments, if desired. In most cases, these comments are sent

Coffice Hours Co Appointment Coroup Session Coleman P Scheduling Wizard Co Reserve Time P Record Attendance System Announcement: Fall course approvals are required for registration and must be in by the end of the month. Outstanding Progress Surveys: General Biology II (SCI-BIOL201-600-201802): 3 Question Flag Survey, more My Students Tracking Attendance Progress Surveys Introduction to Creative Writing (ENGL200.01.201403): Micterm Re... El Save Oraft ider any students who have performed poorly or partic for support. You an click on the h the student's name to open his or her student folder. Just do<br>changes. Once you submit the survey you cannot change it! se the folder to return to the Survey page. Remember to "Save Draft" periodically if you are doing a little bit at a Search: Nam Poor Acade<br>Performance **Tisit Advising Center** Name A Great World Albright Rand Co  $\overline{\mathbf{v}}$  $\Box$  $\Box$ ic.  $\Box$  $\Box$  $\Box$  $\Box$ Caricks, Peter  $\overline{a}$  $\Box$  $\Box$  $\Box$ Edwlend Pamela<br>C 9931540SF  $\Box$  $\Box$  $\Box$ Keiford Mackenize Co  $\overline{\mathbf{v}}$  $\Box$  $\Box$  $\Box$  $\Box$ Nicebon, Emilio  $\overline{\mathbf{S}}$  $\Box$  $\Box$  $\Box$ Rantelt, Becca D<sub>o</sub>  $\Box$  $\Box$  $\Box$  $\Box$ **Bicwoll Be**  $\Box$ Robwoll, Phillip  $\Box$  $\Box$  $\Box$ Displaying 8 S **Eg Save Draft** Never Mind Sub · Required fields

directly to the student as part of a[n automated email](http://www.weber.edu/starfish/emailtemplates.html) that is generated by Starfish once the Progress Survey is submitted. Click the information icon  $(\bullet)$  associated with an item to verify whether or not the student can view the flag and related comments.

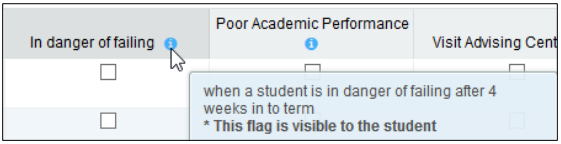

3. Click the **Submit** button *only* when you are finished providing feedback. Once you have submitted the survey you will not have an opportunity to add to or undo the items you raised. Use the **Save**  Draft option if you aren't ready to submit your survey. If you don't have any feedback to report, it is important that you still click Submit so we know you have reviewed the survey.

## Notes:

You may be asked to submit more than one course survey if more than one of your courses has been included in the survey plan for your institution. They will be listed in the drop-down menu on the **Progress Surveys** tab.

Watch the [Two Minute Tip on completing a progress survey](https://www.youtube.com/watch?v=3zXxAFw-jd0) for a demonstration of this feature.

Updated 06/14/2018